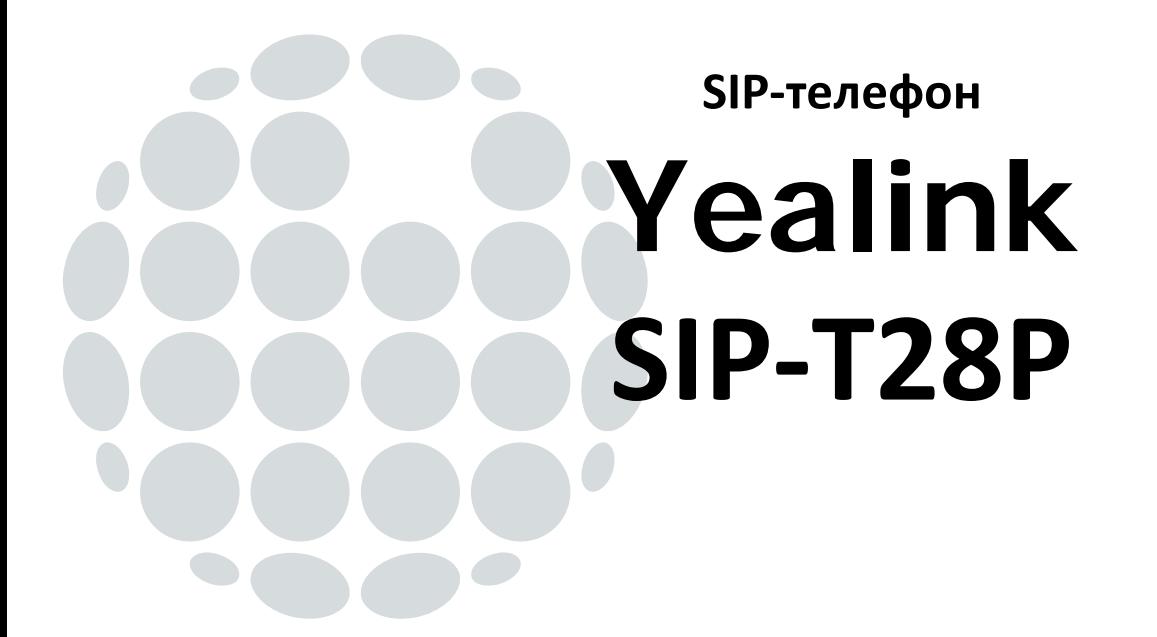

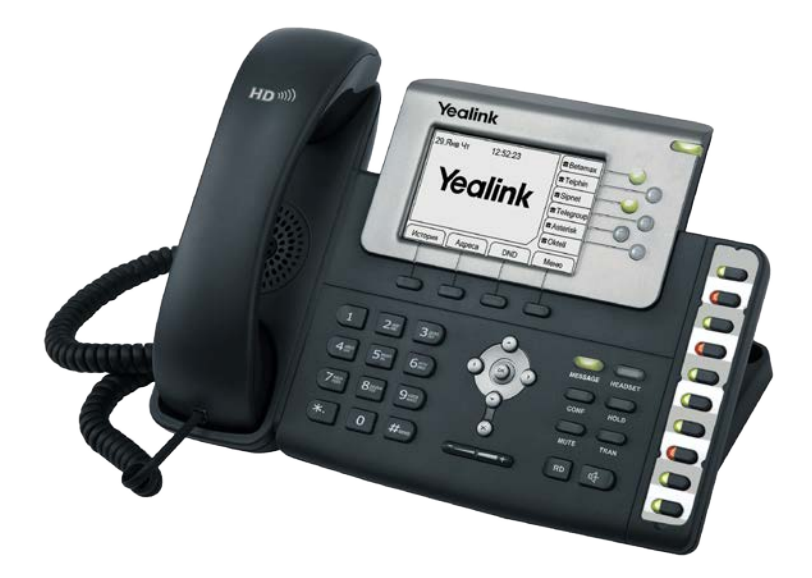

# **Руководство пользователя**

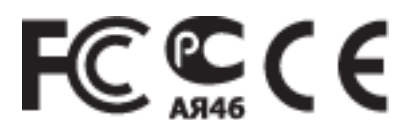

### **О данном руководстве**

Благодарим за выбор IP-телефона **Yealink**, разработанного для максимально удобного использования на Вашем рабочем месте. Эргономичный дизайн, широкий функционал, большой спектр совместимых VoIPплатформ способны удовлетворить любым требованиям корпоративных пользователей и интеграторов VoIP.

В данном руководстве мы постарались наиболее доступно описать подключение, возможности телефона и принципы работы устройства. При возникновении вопросов по подключению рекомендуем обратиться к Вашему системному администратору.

Все замечания и пожелания по данному руководству просьба отправлять на почту [info@ipmatika.](mailto:info@ipmatika.ru)ru , и мы постараемся рассмотреть их в кротчайшее время.

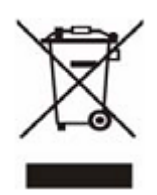

В конце срока службы изделие нельзя выбрасывать вместе с обычным хозяйственным мусором, а следует отнести в пункт приема на утилизацию электрического и электронного оборудования. На это указывает специальный символ, инструкция по эксплуатации и/или маркировка на упаковке.

Некоторые из материалов, используемых в производстве изделия, могут быть переработаны, если их доставить в пункт приема.

Если Вам необходима информация о месте расположения пунктов приема на утилизацию, свяжитесь с местными органами власти.

#### Оглавление

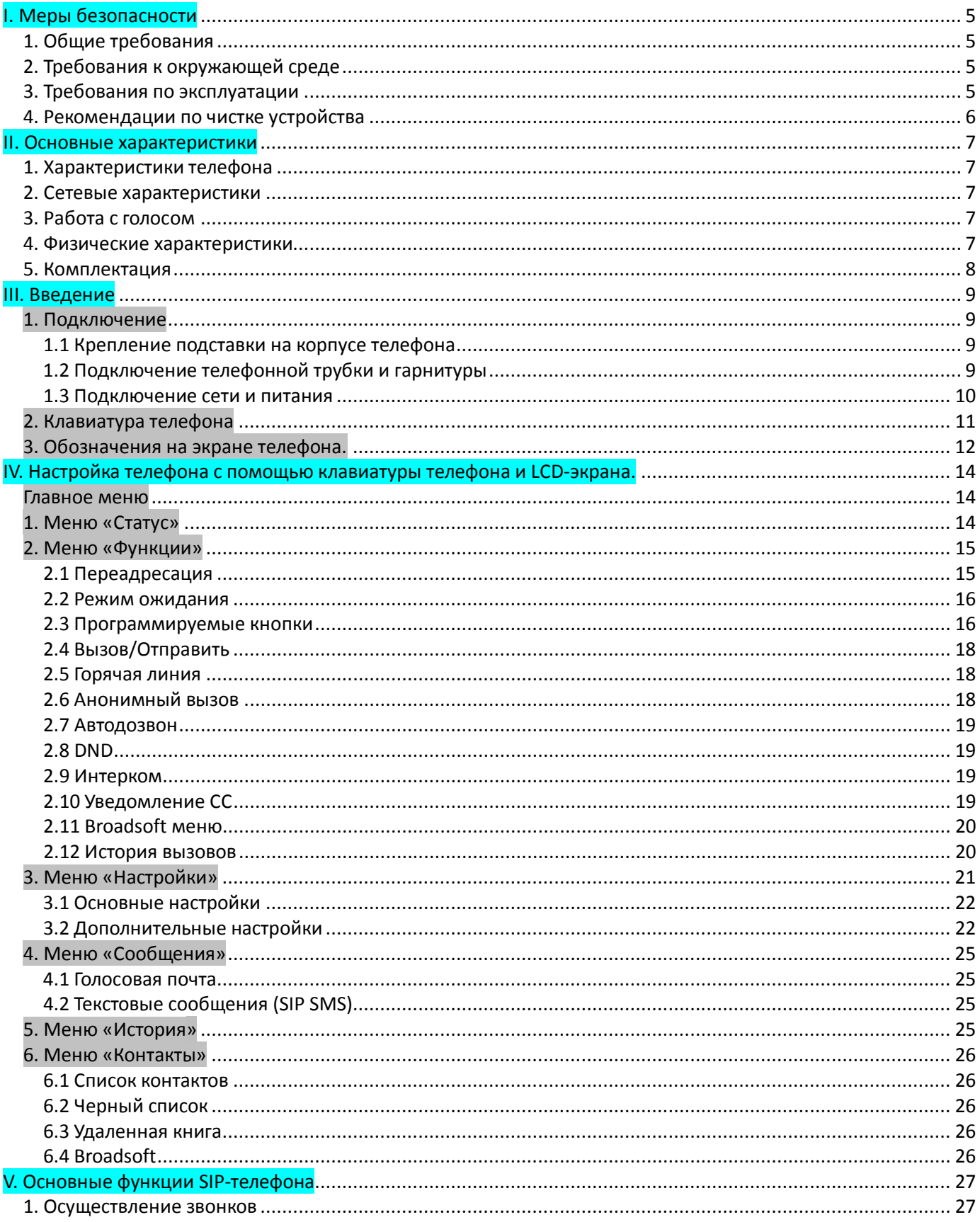

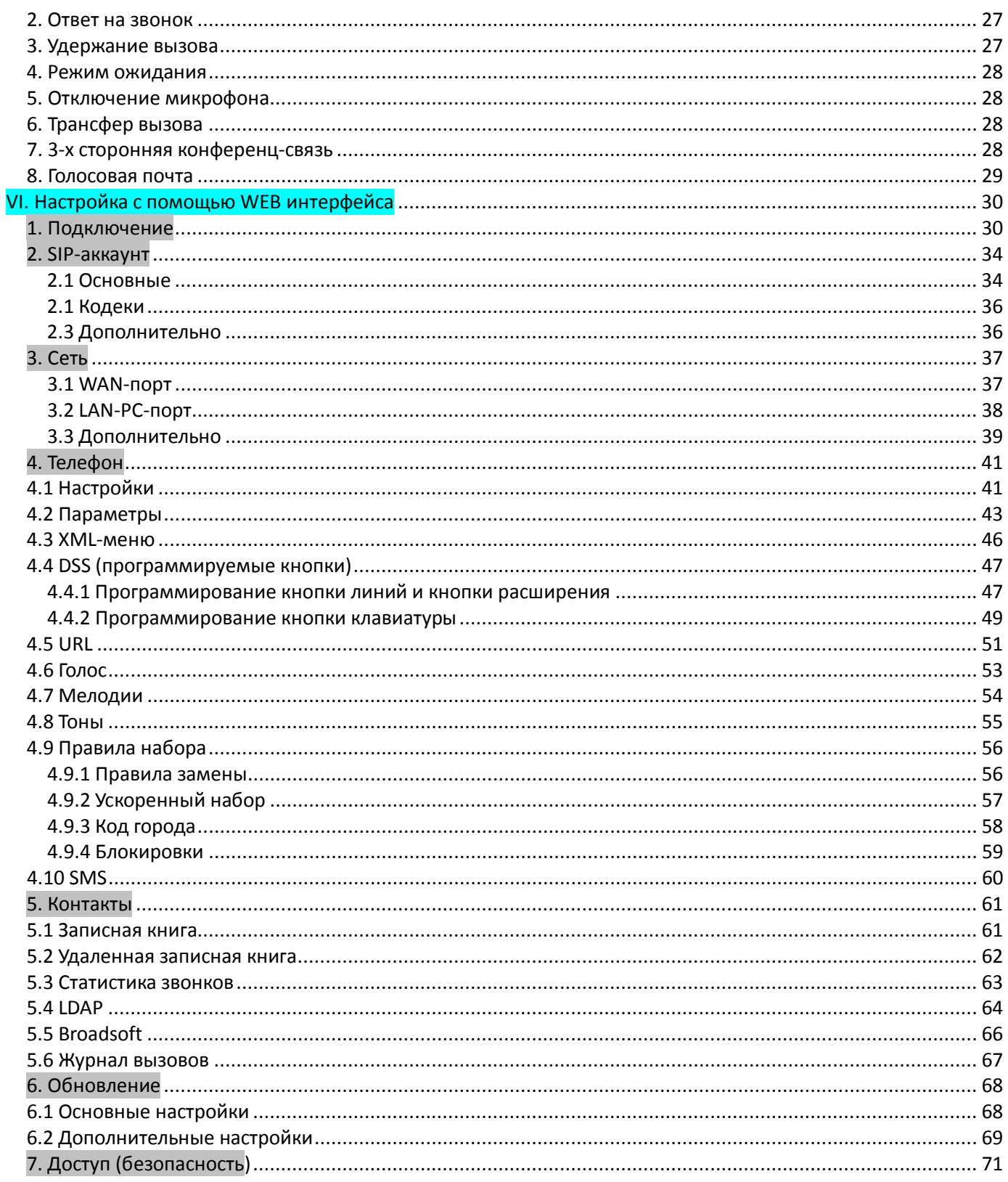

### <span id="page-4-0"></span>**I. Меры безопасности**

Перед установкой и использованием устройства ознакомьтесь с перечисленными ниже мерами предосторожности и соблюдайте их во время работы с устройством.

#### <span id="page-4-1"></span>**1. Общие требования**

- 1. Берегите устройство от попадания влаги во время хранения, транспортировки или эксплуатации.
- 2. Защищайте устройство от падения и сильных встрясок во время хранения, транспортировки и эксплуатации.
- 3. Не пытайтесь производить ремонт самостоятельно. В случае поломки обратитесь в сервисный центр.
- 4. Запрещено делать какие-либо изменения в структуре и дизайне устройства без предварительного письменного согласия компании производителя. Yealink Network Technology Co., Ltd. и ООО «АйПиМатика» не несет ответственности за какие-либо последствия, связанные с данными изменениями.

#### <span id="page-4-2"></span>**2. Требования к окружающей среде**

- 1. Не размещайте устройство под прямыми солнечными лучами.
- 2. Используйте устройство в проветриваемом помещении. Не используйте устройство в помещениях с повышенной запыленностью.
- 3. Во избежание повреждения, не ставьте прибор на неустойчивую поверхность или рядом с легковоспламеняющимися предметами или предметами, которые могут его повредить.
- 4. Запрещено устанавливать посторонние предметы на верхнюю часть телефона. В противном случае, устройство может деформироваться или получить механические повреждения.
- 5. Устанавливайте устройство на расстоянии не менее чем 10 см от предметов излучающих тепло.
- 6. Держите устройство вдали от бытовой техники с сильным магнитным и/или электромагнитным полем, например, микроволновой печи или холодильника.

#### <span id="page-4-3"></span>**3. Требования по эксплуатации**

- 1. Не позволяйте ребенку играть с устройством или подключенными аксессуарами.
- 2. Используйте аксессуары, только рекомендованные производителем.
- 3. Параметры питание устройства должны соответствовать требованиям входного напряжения устройства.
- 4. Перед подключением или отключением любого кабеля, выключайте устройство и отсоединяйте его от источника питания.
- 5. Не подключайте и не отключайте устройство влажными руками.
- 6. Избегайте воздействия статического электричества на устройство.
- 7. При повреждении корпуса телефона, электрического шнура или штепселей вилки не пользуйтесь телефоном. Неисправность телефона может привести к опасности удара электрическим током.
- 8. Во время грозы отключите устройство от источника питания.
- 9. Если устройство не используется в течение длительного времени, отключите его от источника питания и выньте вилку из розетки.
- 10. В случае появления дыма исходящего из устройства или появления постороннего шума и/или запаха, отключите устройство от источника питания и обратитесь в сервисный центр.
- 11. Избегайте попадания посторонних предметов в корпус телефона.
- 12. При попадании на включенный прибор жидкости, не дотрагивайтесь до него, просто выдерните адаптер питания из электрической сети.

### <span id="page-5-0"></span>**4. Рекомендации по чистке устройства**

- 1. Перед чисткой устройства отключите его от источника питания.
- 2. Используйте кусок мягкой сухой ткани для чистки устройства.
- 3. Держите вилку чистой и сухой. Использование грязной или мокрой вилки может привести к поражению электрическим током или другим опасностям.

### <span id="page-6-0"></span>**II. Основные характеристики**

#### <span id="page-6-1"></span>**1. Характеристики телефона**

- 6 SIP-линии с независимой настройкой.
- 16 программируемых кнопок с функцией BLF (Busy Lamp Field).
- Полностью русифицирован: имеет русское меню, веб-интерфейс, ввод контактов на русском языке.
- Телефонная книга (до 300 записей), черный список, экспорт/импорт записной книги, история звонков, быстрый и ускоренный набор, правила набора номера. Поддержка удаленной записной книги (XML, Broadsaoft), работа с LDAP.
- Блокировка клавиатуры/меню/во время разговора/только ответ, регулировка громкости, выбор мелодии звонка.
- Удержание и ожидание вызова, переадресация и трансфер звонка, режим DND, конференц-связь, захват вызова, интерком-вызовы (в том числе групповой интерком-вызов: Paging), горячая линия, автоответ, экстренный вызов, автодозвон, режим преднастройки и быстрого старта.
- Голосовая почта и SIP SMS.

#### <span id="page-6-2"></span>**2. Сетевые характеристики**

- Протокол SIP 2.0 (RFC3261), работа из-за NAT (режим STUN).
- 3 режима работы с сетью: DHCP/статический IP-адрес/PPPoE.
- Возможность конфигурации через клавиатуру телефона, сервер Autoprovision, веб-интерфейс.
- QoS: поддержка VLAN (IEEE 802.1p/q tagging), TOS (layer 3).
- Трансляция DTMF в in-band , out-of-band (RFC2833), SIP INFO.
- Поддержка стандартов шифрования и идентификации (MD5 и MD5-sess), поддержка SRTP/HTTPS/TLS.
- Автоматическое обновление настроек и программного обеспечения через сервер Autoprovision (TFTP/FTP/HTTP/HTTPS/DHCP).
- Поддержка протокола TR069 (добавляется по запросу).

#### <span id="page-6-3"></span>**3. Работа с голосом**

- Высококачественная передача голоса благодаря чипсету и голосовому «движку» TI Titan.
- Звуковой диапазон от 50Гц до 7кГц.
- Поддержка широкополосного кодека G.722. Поддержка стандартных кодеков G.711, G.726, G.729AB, G.723.1.
- VAD (обнаружение активности голоса), CNG (генератор комфортного шума), AEC (подавление эха), NLP (подавление шумов), AGC (автоматическая регулировка чувствительности микрофона).
- Высококачественный звук, высококачественная громкая связь (соответствующая стандарту IEEE 1329).

#### <span id="page-6-4"></span>**4. Физические характеристики**

- Два порта RJ45 (WAN и LAN): 10M/100M автоопределение, режимы NAT/Bridge.
- Разъем RJ9(4P4C) для гарнитуры.
- Графический LCD-экран 320х160 с подсветкой.
- PoE-питание IEEE 802.3af (питание через линии Ethernet).
- Питание: AC 100~240В Input and DC 5V/1.2A Output, потребление: 1,4~2,6 W.
- Возможность подключения дополнительного модуля Yealink EXP38/39 и адаптера EHS36 для подключения гарнитуры.
- Температура хранения: 0°~60°, влажность 10~95 %

#### <span id="page-7-0"></span>**5. Комплектация**

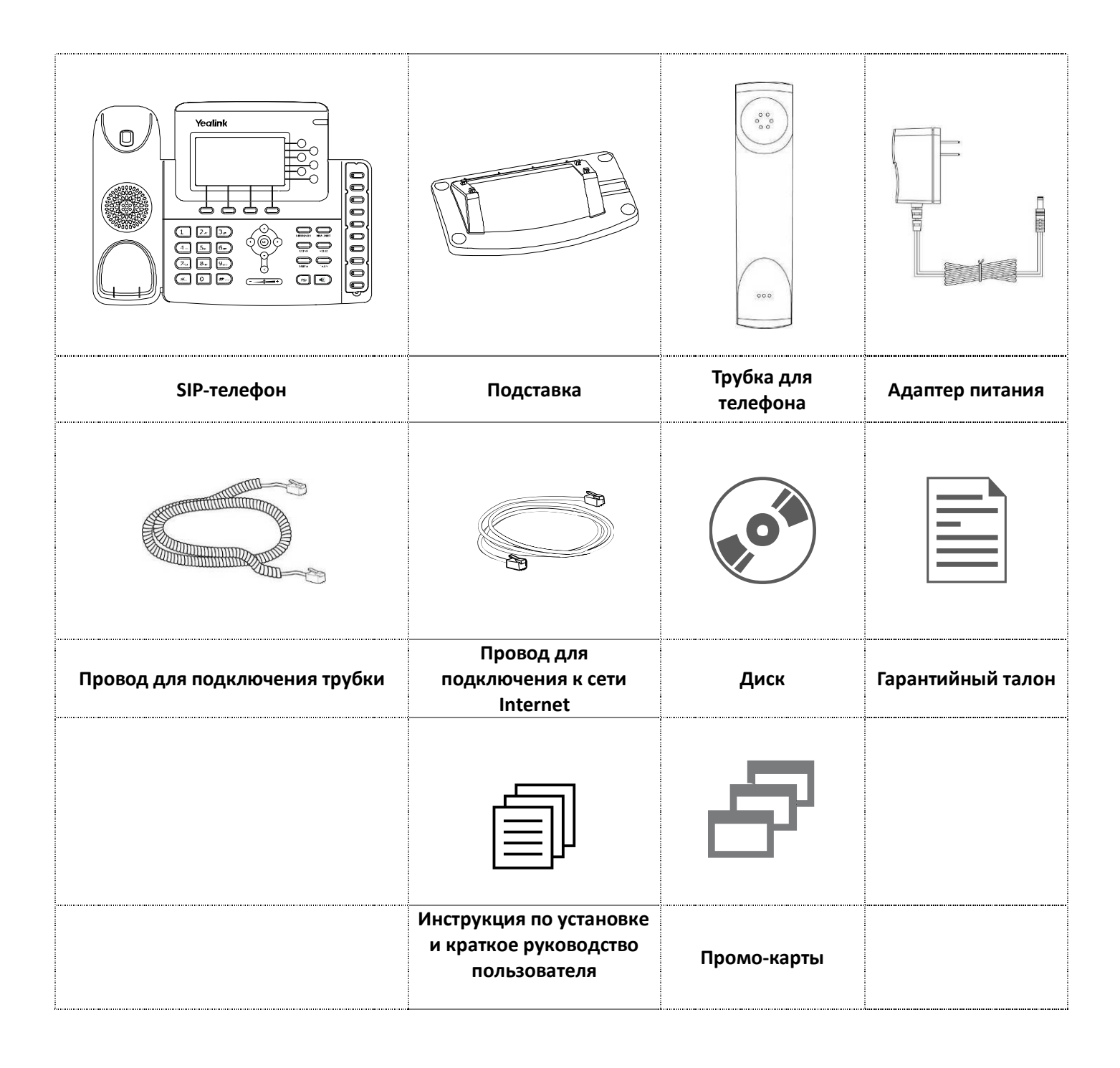

# <span id="page-8-0"></span>**III. Введение**

### <span id="page-8-2"></span><span id="page-8-1"></span>**1. Подключение**

### **1.1 Крепление подставки на корпусе телефона**

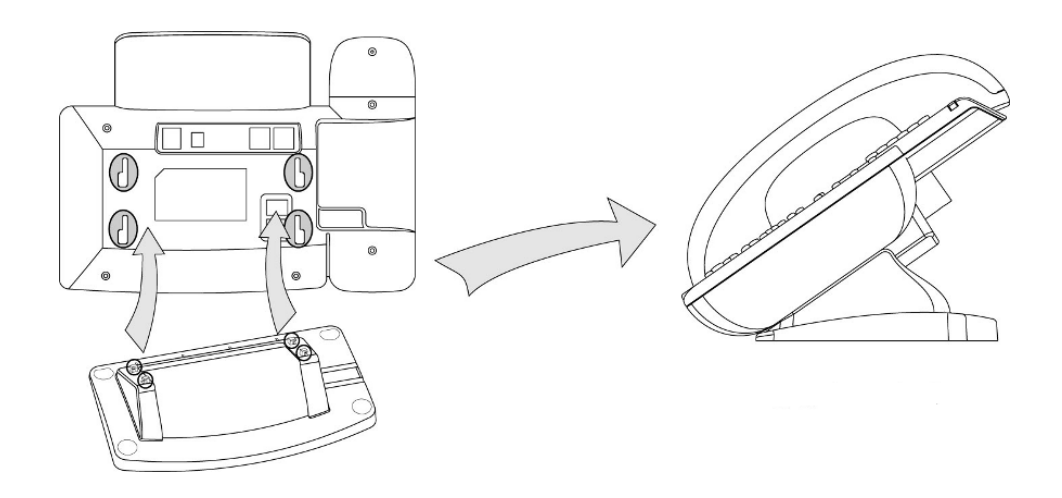

#### <span id="page-8-3"></span>**1.2 Подключение телефонной трубки и гарнитуры**

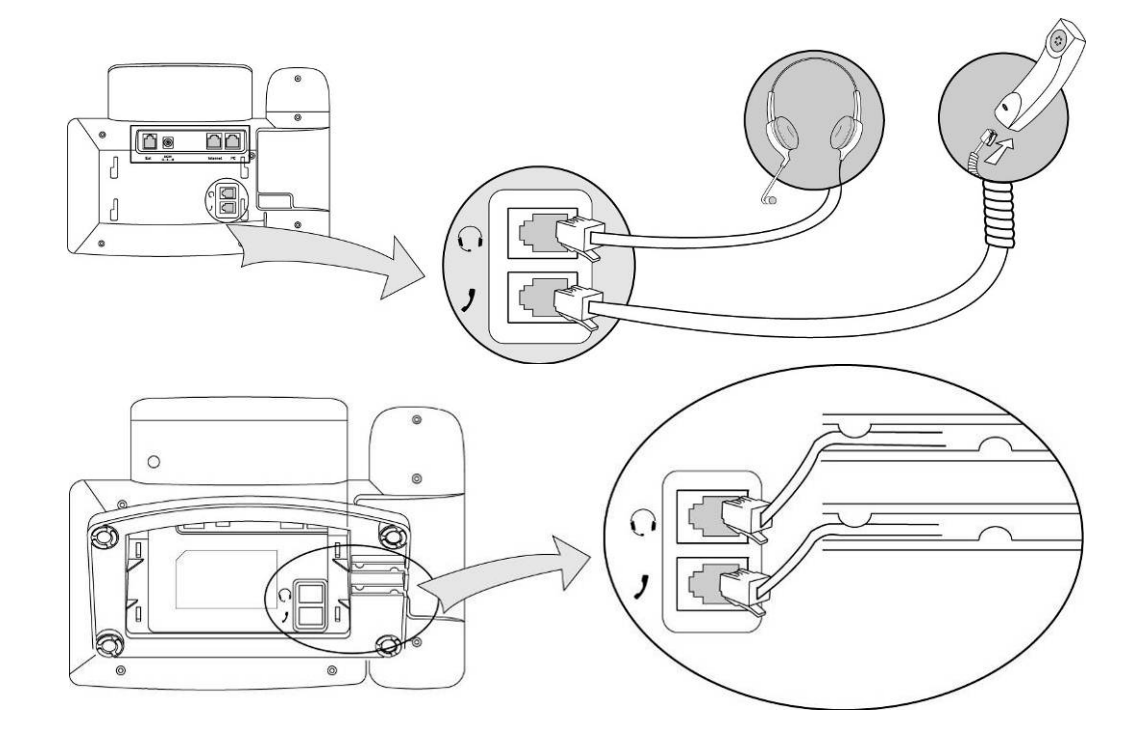

#### **Примечание:**

Гарнитура не входит в комплект поставки телефона.

#### <span id="page-9-0"></span>**1.3 Подключение сети и питания**

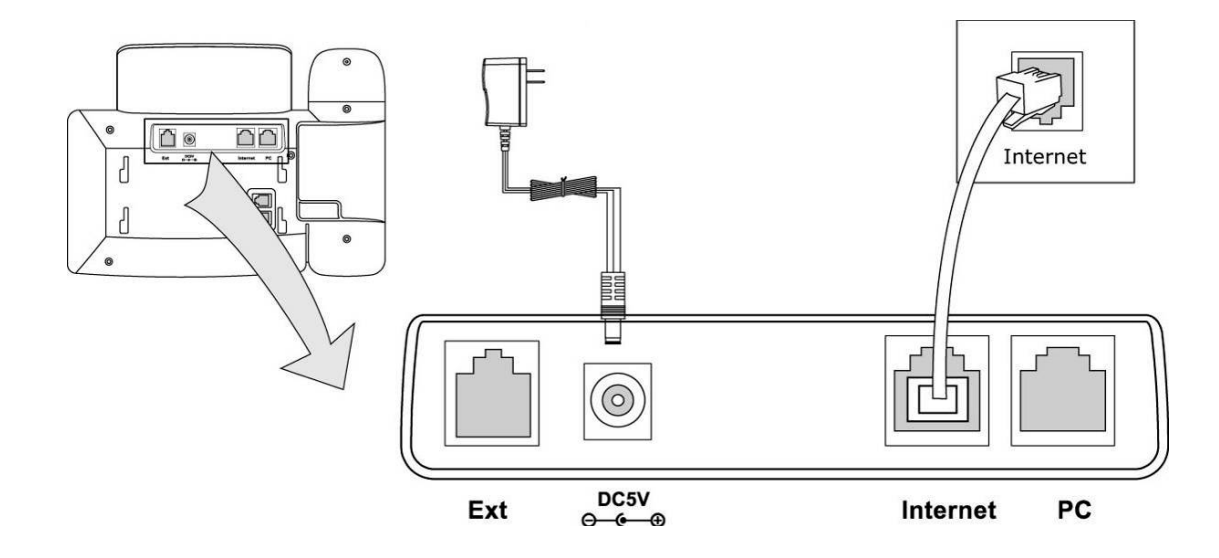

- **"Internet"** порт для подключения к локальной сети или сети Internet. По умолчанию в телефоне включен режим DHCP - режим автоматического получения IP-адреса.
- **"DC5V"** порт для подключения адаптера питания 5В/1,2А.

**Примечание:** в линиях с поддержкой РоЕ (Power over Ethernet – питание по сети Ethernet) подключать питание категорически запрещено! Для работы с линиями РоЕ требуется поддержка этой функции SIP-телефоном.

**Предупреждение**: Пожалуйста, не пытайтесь использовать другой адаптер питания. Используя другой адаптер, Вы можете повредить SIP-телефон и будете лишены гарантии изготовителя!

- **"PC"** порт для подключения компьютера. В телефон встроен шлюз, который поддерживает работу в режиме роутера или моста. К порту "PC" возможно подключить один или несколько (через hub/switch) компьютеров или других сетевых устройств. По умолчанию порт работает в режиме моста.
- **"Ext"** порт для подключения модулей расширения Yealink EXP38/EXP39 или адаптера Yealink EHS36 для подключения беспроводных гарнитур Plantronics/Jabra.

### <span id="page-10-0"></span>**2. Клавиатура телефона**

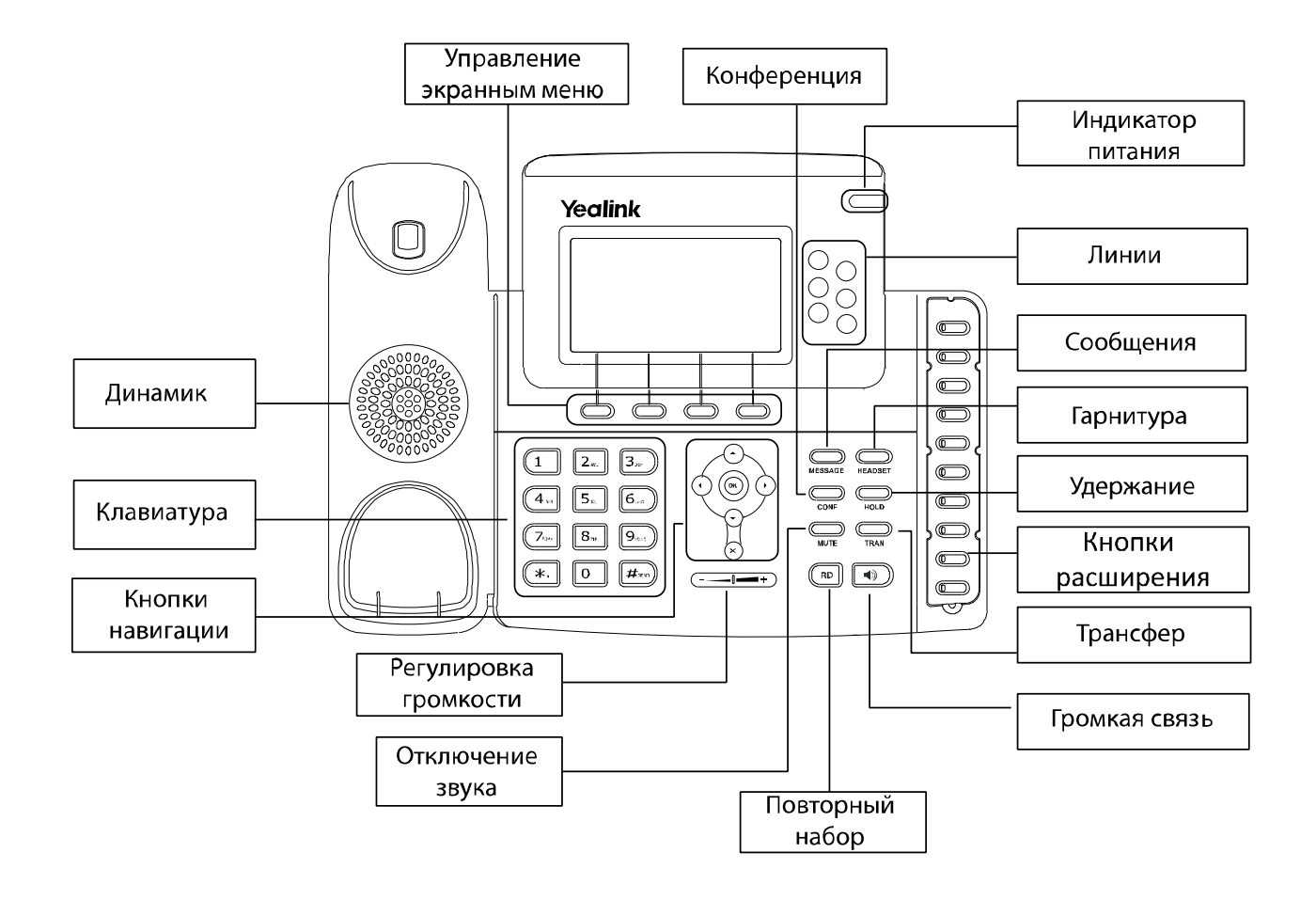

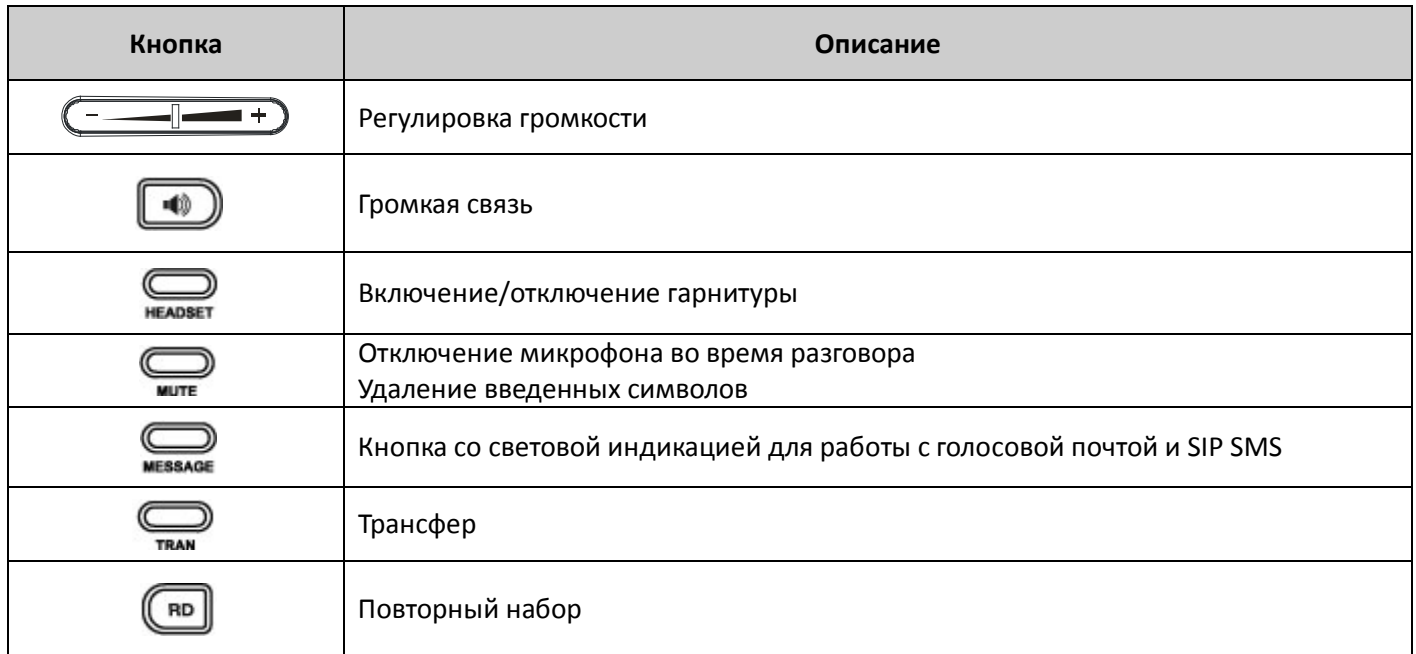

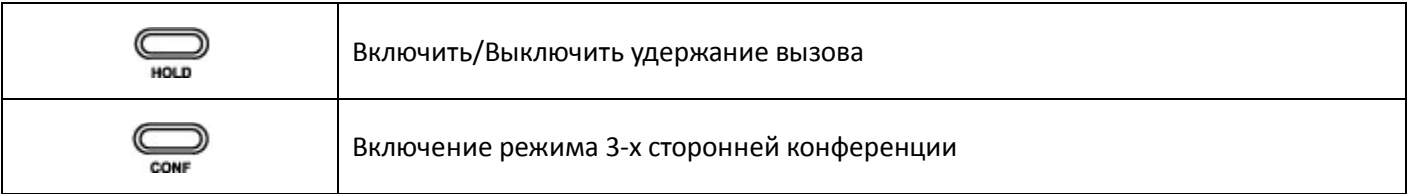

#### **Использование кнопок навигации**

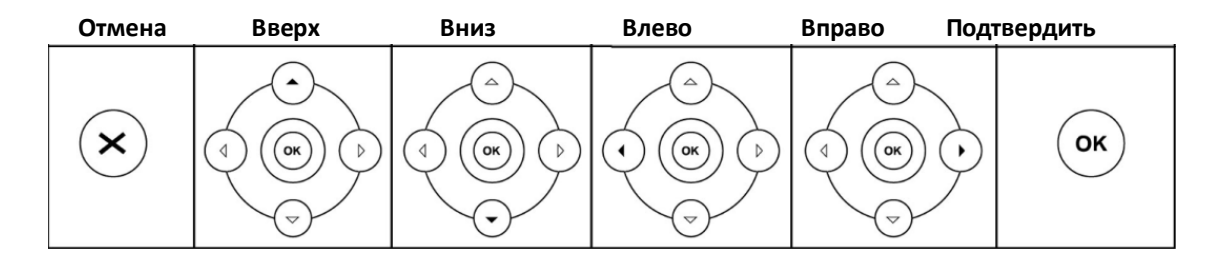

**Примечание:** Кнопки клавиатуры можно программировать для выполнения других функций. Подробно смотрите раздел 4.3 «Программируемые кнопки».

### <span id="page-11-0"></span>**3. Обозначения на экране телефона.**

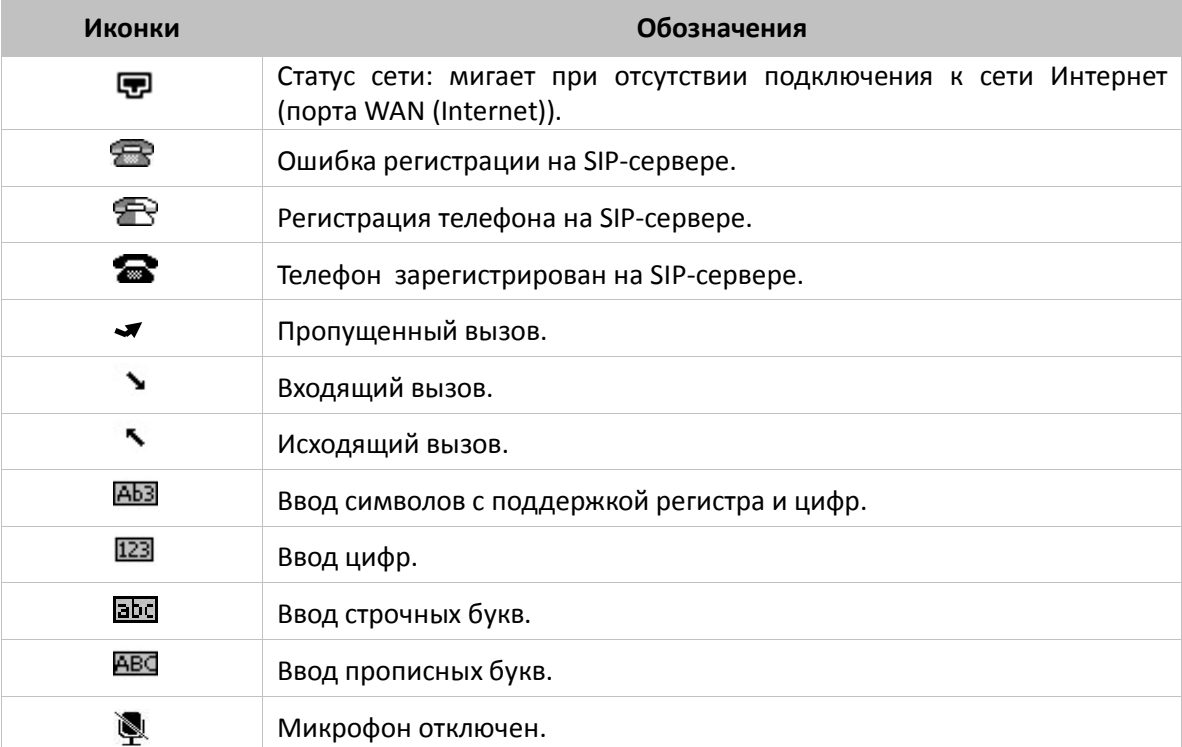

![](_page_12_Picture_77.jpeg)

### <span id="page-13-0"></span>**IV. Настройка телефона с помощью клавиатуры телефона и LCD-экрана.**

#### <span id="page-13-1"></span>**Главное меню**

Основные пункты представлены на схеме:

![](_page_13_Figure_5.jpeg)

### <span id="page-13-2"></span>**1. Меню «Статус»**

Меню «**Статус**» отображает:

- Текущий IP-адрес телефона.
- MAC-адрес телефона.
- Версия программного обеспечения (ПО) телефона.
- Пункт «Далее» показывает более подробную информацию о сетевом подключении, версии ПО и статусе SIP-регистраций.

Для быстрого входа в меню «**Статус**» нажмите кнопку [**ОК**] на панели телефона.

### <span id="page-14-0"></span>**2. Меню «Функции»**

Меню «**Параметры**» позволяет сделать следующие настройки:

![](_page_14_Figure_4.jpeg)

#### <span id="page-14-1"></span>**2.1 Переадресация**

В меню «**Переадресация**» настраиваются условия переадресации:

![](_page_14_Picture_146.jpeg)

![](_page_15_Picture_176.jpeg)

#### <span id="page-15-0"></span>**2.2 Режим ожидания**

Режим ожидания позволять получать входящие звонки во время разговора. По умолчанию: **Включено.** Более подробное описание смотрите в Главе IV, раздел 4.

#### <span id="page-15-1"></span>**2.3 Программируемые кнопки**

В телефон встроены 6 кнопок линий и 10 кнопок расширения. Данные кнопки можно запрограммировать для выполнения следующих сценариев:

![](_page_15_Figure_7.jpeg)

![](_page_15_Picture_177.jpeg)

![](_page_16_Picture_239.jpeg)

![](_page_17_Picture_227.jpeg)

#### <span id="page-17-0"></span>**2.4 Вызов/Отправить**

Это опция позволяет использовать «**#**» или «**\***» в качестве исполнительной кнопки «Вызов» для телефонных соединений.

По умолчанию используется: **#**.

#### <span id="page-17-1"></span>**2.5 Горячая линия**

SIP-телефон автоматически наберет указанный номер при снятии трубки. По умолчанию: **Отключено**.

#### <span id="page-17-2"></span>**2.6 Анонимный вызов**

Настройки работы с анонимными вызовами.

![](_page_17_Picture_228.jpeg)

![](_page_18_Picture_187.jpeg)

#### <span id="page-18-0"></span>**2.7 Автодозвон**

Настройка автоматического дозвона до абонента, когда он занят или недоступен.

![](_page_18_Picture_188.jpeg)

#### <span id="page-18-1"></span>**2.8 DND**

Режим не беспокоить. В этом режиме все входящие звонки получат сигнал занято. **Код вкл**: код включения функции на стороне IP-АТС **Код выкл**: код выключения функции на стороне IP-АТС

#### <span id="page-18-2"></span>**2.9 Интерком**

Вызов по громкой связи с автоматическим ответом абонента.

![](_page_18_Picture_189.jpeg)

#### <span id="page-18-3"></span>**2.10 Уведомление СС**

Уведомление о доступности абонента, номер которого был занят. Для включения функции нажмите на кнопку «СС» в экранном меню телефона во время звонка.

#### <span id="page-19-0"></span>**2.11 Broadsoft меню**

#### **Настройки сервера**

Настройка для подключения к удаленной записной книге Broadsoft.

![](_page_19_Picture_130.jpeg)

#### **Настройки журнала**

Настройка для подключения и просмотра истории вызовов на сервере Broadsoft.

![](_page_19_Picture_131.jpeg)

#### <span id="page-19-1"></span>**2.12 История вызовов**

Включение/Выключения локального журнала вызовов.

### <span id="page-20-0"></span>**3. Меню «Настройки»**

Схема навигации основных параметров меню «**Настройки**»:

![](_page_20_Figure_4.jpeg)

#### <span id="page-21-0"></span>**3.1 Основные настройки**

![](_page_21_Picture_287.jpeg)

#### <span id="page-21-1"></span>**3.2 Дополнительные настройки**

**Примечание:** Для внесения изменений требуется авторизоваться в телефоне как администратор. Для этого необходимо ввести пароль при входе в меню «**Дополнительные настройки**» (по умолчанию: **admin**).

• Раздел «**SIP-аккаунт»** позволяет ввести настройки учетной записи для регистрации на SIP-сервере.

![](_page_21_Picture_288.jpeg)

![](_page_22_Picture_268.jpeg)

• В разделе «**Сеть»** настраиваются сетевые параметры SIP-телефона.

![](_page_22_Picture_269.jpeg)

- В разделе «**Кнопки экрана (лейбл)**» можно изменить имена по умолчанию экранных кнопок.
- В разделе «**Настройки телефона»** настраиваются следующие параметры:
	- 1. **Подсветка** регулировка длительности подсветки.
	- 2. **Контраст** регулировка уровня контраста.
	- 3. **Блокировки**:

![](_page_23_Picture_205.jpeg)

- Раздел «**Сбросить настройки**» предназначен для возврата к заводским настройкам телефона. Для сброса зайдите в меню и нажмите [**OK**].
- Раздел «**Админ пароль**» определяет пароли для доступа к разделу «**Доп. настройки**» в меню телефона, для снятия функций «**Блокировки**» и для доступа к WEB-интерфейсу.
- Раздел «**AES-ключ**» определяет ключ для проверки подлинности закачиваемого конфигурационного файла. Существует два типа:

**Общий** – проверка общего конфигурационного файла.

**Индивидуальный** – проверка индивидуального конфигурационного файла по MAC-адресу.

• В раздел «**Auto Provision**» настраиваются данные пользователя для подключения к серверу Auto provision.

![](_page_23_Picture_206.jpeg)

#### <span id="page-24-0"></span>**4. Меню «Сообщения»**

#### <span id="page-24-1"></span>**4.1 Голосовая почта**

В данном меню следует указать номер для доступа к Вашей голосовой почте для каждой SIP-линии. Когда Вы получите голосовое сообщение, на экране SIP-телефона отобразится значок  $\boxtimes$  и сработает световая индикация кнопки мезалее. Чтобы прослушать голосовое сообщение, нажмите на кнопку мезалее или вручную наберите номер голосовой почты.

Более подробное описание смотрите в Главе IV «Основные функции SIP-телефона», раздел 8.

#### <span id="page-24-2"></span>**4.2 Текстовые сообщения (SIP SMS)**

Меню для работы с текстовыми сообщениями по протоколу SIP (SIP SMS).

![](_page_24_Picture_228.jpeg)

### <span id="page-24-3"></span>**5. Меню «История»**

Меню «**История**» отображает два вида истории:

1. Историю всех вызовов, совершенных на телефоне. Меню можно вызвать, нажав на кнопку **[***▲***]** на клавиатуре или кнопку <**История**> в экранном меню телефона**.**

![](_page_24_Picture_229.jpeg)

Из истории звонков можно добавить номер в «**Контакты**» и «**Черный список**», или посмотреть информацию о вызове. Для этого при просмотре списка нажмите кнопку <**Меню**> в экранном меню телефона.

2. Полную историю всех вызовов совершенных через сервер Broadsoft. Смотрите Раздел 2, пункт «**2.11** 

**Broadsoft настройки**» - настройка для подключения и просмотра истории вызовов на сервере Broadsoft.

#### <span id="page-25-0"></span>**6. Меню «Контакты»**

Для входа в телефонную книгу нажмите кнопку **[▼]** на клавиатуре или кнопку <**Адреса**> в экранном меню телефона.

#### <span id="page-25-1"></span>**6.1 Список контактов**

![](_page_25_Picture_164.jpeg)

#### <span id="page-25-2"></span>**6.2 Черный список**

Список абонентов, звонки от которых игнорируются. Работа с черным списком ведется аналогично пункту «**6.1 Список контактов**».

#### <span id="page-25-3"></span>**6.3 Удаленная книга**

Отображение списка контактов удаленной записной книги XML или книги подключенной через LDAP – сервер.

#### <span id="page-25-4"></span>**6.4 Broadsoft**

Отображение списка контактов с сервера Broadsoft.

### <span id="page-26-0"></span>**V. Основные функции SIP-телефона**

#### <span id="page-26-1"></span>**1. Осуществление звонков**

- Поднимите трубку, наберите номер или нажмите на кнопку **<Адреса>** для просмотра списка контактов и нажмите **[#SEND]** на клавиатуре или кнопку <**Вызов**> в экранном меню телефона**.**
- Для звонка в **режиме громкой связи** нажмите наберите номер или нажмите на кнопку **<Адреса>** для просмотра списка контактов и нажмите **[#SEND]** на клавиатуре или кнопку <**Вызов**> в экранном меню телефона**.**
- **Повторный набор:** нажмите кнопку для отображения последнего вызванного номера. В данном режиме можно отредактировать набранный номер и вызвать его с другой линии, если потребуется, нажав кнопку соответствующей линии. Для повторного набора без редактирования нажмите кнопку [#**SEND]** на клавиатуре или кнопку <**Вызов**> в экранном меню телефона**.**
- **Набор из списка контактов:** Нажмите кнопку [▼] на клавиатуре или кнопку **<Адреса>** в экранном меню телефона**,** кнопками [▲] и [▼] выберите нужную запись и нажмите **[#SEND]** на клавиатуре или кнопку <**Вызов**> в экранном меню телефона**.**
- **Набор из истории вызовов**: нажмите [▲] на клавиатуре или **<История>** в экранном меню телефона, кнопками [▲] и [▼] выберите нужную запись и нажмите **[#SEND]** на клавиатуре или кнопку <**Вызов**> в экранном меню телефона**.**

# **Правила набора номера:**

#### **(на примере сети SIPNET)**

Для того чтобы позвонить на стационарный телефон России наберите **7 (код России)**, код города и номер абонента. Например, чтобы позвонить на московский городской телефон, наберите **74951234567**.

Для того чтобы позвонить на федеральный мобильный телефон России наберите **7(код России)**, код мобильного оператора и номер абонента. Например, чтобы позвонить абоненту компании Билайн, наберите **79031234567**.

Для того чтобы совершить международный звонок наберите код страны, код города (или мобильного оператора) и номер абонента. Например, чтобы позвонить абоненту в Нью-Йорке, наберите **17181234567**.

#### <span id="page-26-2"></span>**2. Ответ на звонок**

• Когда звонит телефон, снимите трубку для ответа или нажмите  $\Box$  для ответа в режиме

громкой связи. При использовании гарнитуры нажмите кнопку **неловет**.

• Чтобы отклонить звонок нажмите на клавиатуре или **<Отклонить>** в экранном меню телефона.

#### <span id="page-26-3"></span>**3. Удержание вызова**

Для постановки звонка на удержание нажмите кнопку [**Удерж**] в экранном меню или кнопку [**HOLD**] на клавиатуре телефона.

Для возврата к разговору нажмите кнопку [**Возврат**] в экранном меню или кнопку [**HOLD**] повторно.

Если у Вас удерживается несколько звонков одновременно:

**1 способ**: используйте кнопку [**Линия**] в экранном меню для переключения между звонками, при этом

звонки автоматически снимаются с удержания.

**2 способ**: нажмите на кнопку используемой линии справа от экрана, выберите нужный звонок кнопками [▲] и [▼], и нажмите [**Возврат**] в экранном меню или [**HOLD**] на клавиатуре телефона для возврата к разговору.

#### <span id="page-27-0"></span>**4. Режим ожидания**

Если эта функция отключена, то второй звонящий абонент получит сигнал занято.

Если функция включена, то Вы сможете принимать дополнительные звонки. При этом звонящий будет слышать длинные гудки дозвона, а на дисплее телефона появится выбор между 2-мя звонками. Способы работы с двумя звонками:

- для переключения между звонками используйте кнопки  $[\triangle]$  и  $[\blacktriangledown]$ ,

- для постановки/снятия звонка на удержание используйте кнопку <**Удерж**> и <**Возврат**> соответственно,

- чтобы закончить разговор положите трубку или нажмите кнопку <**Отклонить**> в экранном меню телефона.

#### <span id="page-27-1"></span>**5. Отключение микрофона**

Чтобы отключить микрофон во время звонка, нажмите и на панели телефона. Чтобы включить микрофон, нажмите  $\sum_{\text{MUTE}}$ еще раз.

#### <span id="page-27-2"></span>**6. Трансфер вызова**

Телефон поддерживает прямой и сопроводительный трансфер.

• **Прямой трансфер**: во время звонка нажмите <**Трансфер>**, наберите номер другого абонента и положите трубку для завершения трансфера.

• **Сопроводительный трансфер**: нажмите <**Трансфер>**, наберите номер другого абонента и нажмите **[#Send]** или **<Вызов>,** дождитесь ответа второго абонента, предупредите о трансфере звонка и положите трубку.

**Примечание:** Если в настройках телефона включен режим полуавтоматического трансфера, то при переводе звонка Ваш телефон будет находиться в режиме ожидания до ответа второго абонента (функция должна поддерживаться SIP-сервером).

#### <span id="page-27-3"></span>**7. 3-х сторонняя конференц-связь**

Во время звонка нажмите кнопку [**Конф**] в экранном меню или кнопку [**CONF**] на клавиатуре телефона. Первый звонок переходит в режим удержания.

Наберите второй номер и нажмите [**Вызов**] в экранном меню или кнопку **[#SEND**] на клавиатуре телефона:

- После ответа второго абонента, нажмите кнопку [**CONF**] для начала конференции.
- Для завершения конференции просто положите трубку или нажмите кнопку [**Отмена**].

**Примечание 1**: Для выхода из конференции, не обрывая соединения других участников, включите

функцию "Не разрывать конференцию по завершению вызова" в меню "Параметры" веб-интерфейса телефона.

**Примечание 2**: Для того, чтобы разбить конференцию на два независимых разговора, нажмите кнопку [Сплит] в экранном меню телефона.

#### <span id="page-28-0"></span>**8. Голосовая почта**

#### **При получении голосового сообщения:**

- на экране SIP-телефона отобразится мигающий значок **[30]** и появится надпись «**Голосовое сообщение**».
- На экране активизируется кнопка <**Проигр**>.
- На панели телефона загорится кнопка [**Message**].

#### **Чтобы прослушать сообщение:**

- Наберите номер голосовой почты и нажмите <**Вызов**>.
- Нажмите кнопку <**Проигр**> или [**Message**]. Для того, чтобы эти кнопки работали необходимо добавить номер голосовой почты. Это можно сделать 2-мя способами:
	- 1. Заранее привязать номер к настроенному SIP-аккаунту. Для этого необходимо сделать следующие действия:
		- нажмите кнопку мезалое,
		- выберите линию с настроенным SIP-аккаунтом и введите номер голосовой почты.
	- 2. При поступлении первого голосового сообщения:
		- нажмите кнопку <**Проигр**> или [**Message**],
		- введите номер голосовой почты и нажмите <**Сохр-ть**>.

Для соединения с голосовой почтой можно использовать программируемые кнопки. Чтобы настроить сценарий кнопки, необходимо выполнить следующие настройки:

- зайдите в раздел Программируемые кнопки,
- выберите «Сценарий» и тип ключа «Голосовая почта»,

- укажите линию с настроенным SIP-аккаунтом и номер голосовой почты.

#### **При получении голосового сообщения:**

- на экране SIP-телефона отобразится мигающий значок , и появится надпись «**Голос. сообщение**».
- на панели телефона загорится кнопка .

#### **Чтобы прослушать сообщение:**

- Наберите номер голосовой почты и нажмите **[OK**], или
- Нажмите кнопку мезале для перехода в меню голосовой почты.

Для этого требуется внести в настройки номер голосовой почты. Выполните следующие действия:

- нажмите кнопку  $MESASSE$ ,
- кнопками навигации выберите нужную SIP-линию для настройки,
- введите номер голосовой почты и нажмите **[OK]**.

### <span id="page-29-0"></span>**VI. Настройка с помощью WEB интерфейса**

#### <span id="page-29-1"></span>**1. Подключение**

Подключите компьютер к порту PC SIP-телефона, как показано на рисунке в главе II.

Для того, чтобы компьютер автоматически получил IP-адрес от SIP-телефона, необходимо зайти в настройки подключения к сети Интернет (пример для Windows XP):

- 1. Нажмите **Пуск,**
- 2. Зайдите в **Панель управления**,
- 3. Зайдите в папку **Сетевые подключения:**

#### **(Панель управления по категориям)**

- зайдите в меню **Сеть и подключение к Интернету,**
	- нажмите на значок **Сетевые подключения**,

![](_page_29_Picture_12.jpeg)

![](_page_29_Picture_107.jpeg)

#### **(Классический вид Панели управления)**

- нажмите на значок Сетевые подключения,

![](_page_30_Picture_4.jpeg)

4. Нажмите правой кнопкой мыши на значок **Подключение по локальной сети** и во всплывшем меню выберите **Свойства,**

![](_page_30_Picture_6.jpeg)

#### версия 11.09 (firmware x.60.x.x)  $31$

- 5. Выберите пункт **Протокол Интернета (TCP/IP)** и нажмите кнопку **[Свойства],**
- 6. В открывшимся окне поставьте точку в пункте **Получить IP-адрес автоматически,**
- 7. Нажмите [**ОК].**

![](_page_31_Picture_81.jpeg)

8. Откройте браузер и наберите в строке<http://10.0.0.1/> - IP-адрес порта LAN (PC) по умолчанию.

![](_page_31_Picture_7.jpeg)

Откроется окно с запросом пользователя и пароля для входа в Web-интерфейс SIP-телефона:

![](_page_31_Picture_82.jpeg)

9. Введите имя пользователь, пароль и нажмите кнопку **[OK]**.

По умолчанию **Пользователь**: admin, **Пароль**: admin.

Перед Вами откроется начальная страница Web-интерфейса - **Статус**.

В закладке **Статус** показаны текущие значения основных параметров устройства. Настройка данных параметров подробно рассмотрена ниже.

![](_page_32_Picture_55.jpeg)

### <span id="page-33-0"></span>**2. SIP-аккаунт**

**Доступ к данному меню имеет только пользователь с учетной записью Администратора. Подробнее смотри главу IV раздел 7 «Безопасность».**

В SIP-телефоне Yealink SIP-T28P возможно использовать до 6 SIP-линий одновременно с независимой настройкой.

![](_page_33_Picture_106.jpeg)

#### <span id="page-33-1"></span>**2.1 Основные**

![](_page_33_Picture_107.jpeg)

![](_page_34_Picture_197.jpeg)

#### <span id="page-35-0"></span>**2.1 Кодеки**

Меню выбора кодеков:

![](_page_35_Picture_94.jpeg)

- Чтобы добавить или удалить кодек, используйте кнопки [**<<**] [**>>**].
- Чтобы выставить приоритет кодеков используйте кнопки  $[\overrightarrow{f}] [\overrightarrow{f}]$ . Наивысший приоритет имеет верхний кодек.
- Приоритет кодеков по умолчанию: PCMU(G711U), PCMA(G711A), G729, G722.

#### <span id="page-35-1"></span>**2.3 Дополнительно**

Раздел «**Дополнительно**» предназначен для специфических настроек параметров SIP-протокола. Данные настройки не рекомендуется изменять без консультации с системным администратором или службой технической поддержки SIP-оператора.

Выхол

### <span id="page-36-0"></span>**3. Сеть**

**Доступ к данному меню имеет только пользователь с учетной записью Администратора. Подробнее смотри главу IV раздел 7 «Безопасность».**

В меню **WAN-порт** следует указать сетевые настройки телефона в соответствии с Вашим подключением к сети Интернет. Для правильной настройки сетевых параметров лучше всего проконсультироваться с Вашим провайдером или системным администратором.

#### <span id="page-36-1"></span>**3.1 WAN-порт**

![](_page_36_Picture_158.jpeg)

![](_page_36_Picture_159.jpeg)

![](_page_36_Picture_160.jpeg)

### <span id="page-37-0"></span>**3.2 LAN-PC-порт**

Порт **LAN-PC** предназначен для подключения компьютера (нескольких компьютеров) к SIP-телефону. При этом SIP-телефон для них может выполнять как функцию **маршрутизатора**, так и прозрачно пропускать сетевые подключения, исполняя роль **моста**.

![](_page_37_Picture_145.jpeg)

![](_page_37_Picture_146.jpeg)

### <span id="page-38-0"></span>**3.3 Дополнительно**

Дополнительные настройки для работы с сетью.

![](_page_38_Picture_33.jpeg)

![](_page_39_Picture_238.jpeg)

# <span id="page-40-0"></span>**4. Телефон**

# <span id="page-40-1"></span>**4.1 Настройки**

![](_page_40_Picture_101.jpeg)

![](_page_40_Picture_102.jpeg)

![](_page_41_Picture_268.jpeg)

# <span id="page-42-0"></span>**4.2 Параметры**

![](_page_42_Picture_239.jpeg)

![](_page_43_Picture_249.jpeg)

![](_page_44_Picture_219.jpeg)

### <span id="page-45-0"></span>**4.3 XML-меню**

Настройка XML-кнопок экранного меню.

![](_page_45_Picture_116.jpeg)

![](_page_45_Picture_117.jpeg)

### <span id="page-46-0"></span>**4.4 DSS (программируемые кнопки)**

Телефон поддерживает программирование кнопок, для выполнения разных функций и сценариев.

![](_page_46_Picture_104.jpeg)

### <span id="page-46-1"></span>**4.4.1 Программирование кнопки линий и кнопки расширения**

![](_page_46_Picture_105.jpeg)

![](_page_47_Picture_275.jpeg)

![](_page_48_Picture_77.jpeg)

### <span id="page-48-0"></span>**4.4.2 Программирование кнопки клавиатуры**

![](_page_48_Picture_78.jpeg)

Данная настройка позволяет изменить значение кнопок клавиатуры на выполнение следующих сценариев:

![](_page_48_Picture_79.jpeg)

![](_page_49_Picture_119.jpeg)

### <span id="page-50-0"></span>**4.5 URL**

Данная настройка позволяет отправлять уведомлениями о выполненных действиях на телефоне. В пустом поле введите текст уведомления на удаленный сервер.

![](_page_50_Picture_32.jpeg)

#### • **Удаленное управление телефоном с помощью HTTP-запросов.**

Для управления телефоном введите в строке браузера:

http://*Phone ip*/cgi-bin/ConfigManApp.com?*key=xxx*

**Где:**

*Phone ip –*логин/пароль и IP-адрес SIP-телефона, например: http://*admin:admin@192.168.254.52*/cgi-bin/ConfigManApp.com?*key=xxx*

*key=xxx* – команда управления.

#### **Доступные команды:**

key=OK/key=ENTER – ответ на входящий вызов key=SPEAKER – включить режим громкой связи key=F\_TRANSFER – трансфер вызова key=VOLUME\_UP – увеличение громкости телефона key=VOLUME\_DOWN – уменьшение громкости телефона key=MUTE – включить режим без звука key=F\_HOLD – поставь вызов на удержание key=X – завершить текущий вызов key=0-9/\*/POUND – набрать номер на телефоне, где звездочка или решетка работает как «Вызов» в зависимости от настройки телефона key=L1-L6 – выбор SIP-линии key=D1-D10 – использование настроенных кнопок расширение key=F\_CONFERENCE – создание конференции key=F1-F4 – использование экранных XML-кнопок

### <span id="page-52-0"></span>**4.6 Голос**

![](_page_52_Picture_89.jpeg)

![](_page_52_Picture_90.jpeg)

![](_page_53_Picture_86.jpeg)

### <span id="page-53-0"></span>**4.7 Мелодии**

![](_page_53_Picture_87.jpeg)

Настройка мелодий входящих звонков для разных групп пользователей.

Механизм осуществляется через заголовки сигнализации **Alert-info** и должен поддерживаться IP-АТС. Подробные материалы Вы можете скачать с сайта [www.ipmatika.com](http://www.ipmatika.com/) или запросить у тех.поддержки [support@ipmatika.](mailto:info@ipmatika.ru)ru.

### <span id="page-54-0"></span>**4.8 Тоны**

![](_page_54_Picture_85.jpeg)

Эта закладка позволяет использовать настроенные тоны для дозвона на ГТС-линии согласно стандартам выбранной страны.

В поле «**Выбор страны**» выбирается страна с характерными для нее тонами. Так же в поле «**Выбор страны**» можно выбрать «**Ручная настройка**» для настройки тонов вручную.

#### **Ручная настройка тона**

Тон состоит из последовательности элементов, разделенных запятыми. Каждый элемент – это отношение частоты сигнала к длительности.

#### **Пример:**

Тон = [Элемент = [Частота]/[Длительность]],[ Элемент = [Частота]/[Длительность]],… Занято = 440/250,0/250,440/250,0/250

#### <span id="page-55-0"></span>**4.9 Правила набора**

#### <span id="page-55-1"></span>**4.9.1 Правила замены**

![](_page_55_Picture_136.jpeg)

Правило замены префикса на необходимый набор цифр.

#### **Пример (см. рис. выше)**: Префикс: **8(49)([5-9].)**, Заменить: **7\$1\$2.**

Префикс: **8** – первая цифра, **(49)** – вторая и третья, **([5-9].)** – 4 цифра в диапазоне от 5 до 9 и символ **.**(точка)-любое число.

Заменить: **7** – цифра заменяет **8-ку**. Параметры **\$1** и **\$2** указывают на значения в скобках. Значения в скобках могут быть как переменные, так и постоянные.

Параметр **\$n**, зависит от числа закрытых скобок. Например: Префикс: X(n1)(n2)(n3)(nX), Замена: X\$1\$2\$3\$X, где **X** – число.

Если на телефоне Вы набрали 8-49(5,6,7,8,9)-19-26, то звонок осуществится по номеру 7-49(5,6,7,8,9)-974- 19-26.

### <span id="page-56-0"></span>**4.9.2 Ускоренный набор**

![](_page_56_Picture_57.jpeg)

Ускоренный набор номера по соответствующему правилу.

#### **Правило 1**: 1xxxxxxx

Это правило означает, что вызов начнется сразу после набора номера, если он состоит из 8 цифр и начинается с цифры «1».

#### **Правило 2**: xxxxxxxх

Это правило означает, что вызов начнется сразу после набора номера, если он состоит из 8 цифр.

### <span id="page-57-0"></span>**4.9.3 Код города**

![](_page_57_Picture_50.jpeg)

![](_page_57_Picture_51.jpeg)

#### <span id="page-58-0"></span>**4.9.4 Блокировки**

![](_page_58_Picture_56.jpeg)

Блокировка определенного номера или определенного количества цифр.

**Пример 1**: «**9213670**» - это правило означает, что на номер 9213670 невозможно будет позвонить. **Пример 2**: «**xxx**» - это правило означает, что на любой номер, состоящий из трех цифр, невозможно будет позвонить.

### <span id="page-59-0"></span>**4.10 SMS**

Меню для отправки SIP SMS.

- Выберите SIP-линию, с которой требуется отправить сообщение
- Введите номер и текст сообщения

![](_page_59_Picture_49.jpeg)

### <span id="page-60-0"></span>**5. Контакты**

#### <span id="page-60-1"></span>**5.1 Записная книга**

![](_page_60_Picture_112.jpeg)

Добавление контактов в список **контактов** или **черный список.**

**Внимание!** Контакты, находящиеся в **черном списке**, не смогут позвонить Вам, они получит сигнал занято. Определение контакта происходит по номеру (Caller ID).

#### **Добавление контакта**:

- Заполните поля. Поле «Имя» заполнять обязательно.
- Нажмите на кнопку [**Добавить**] для добавление в список контактов или на кнопку [**В черный список**] для добавления контакта в черный список..

В строке «**SIP-аккаунт**» можно привязать контакт к настроенным SIP-аккаунтам для совершения вызова или блокировки. По умолчанию стоит параметр «**Авто**», при котором добавленный контакт будет использоваться или блокироваться для всех настроенных SIP-аккаунтов.

#### **Изменение данных о контакте**:

- Выберите контакт, установив галочку в чекбоксе напротив контакта.
- Измените данные контакта.

• Нажмите на кнопку [**Изменить**].

#### **Создание группы контактов:**

- Введите имя группы и нажмите [**Добавить**].
- Для добавления контакта в группу выберите существующий контакт, установив галочку в чекбоксе напротив контакта, или создайте новый контакт.
- Укажите принадлежность контакта к созданной ранее группе и нажмите [**Изменить**]

Импорт CSV – укажите файл в формате \*.csv со списком контактов и нажмите [**Импорт]**.

Экспорт CSV – нажмите на кнопку [**Экспорт**] для получения файла со списком контактов и сохраните полученный файл.

Импорт XML – укажите файл в формате \*.xml со списком контактов и нажмите [**Импорт]**.

Экспорт XML – нажмите на кнопку [**Экспорт**] для получения файла со списком контактов и сохраните полученный файл.

Подробные материалы Вы можете скачать с сайта [www.ipmatika.com](http://www.ipmatika.com/) или запросить у тех.поддержки [support@ipmatika.](mailto:info@ipmatika.ru)ru.

#### <span id="page-61-0"></span>**5.2 Удаленная записная книга**

![](_page_61_Picture_166.jpeg)

Этот раздел позволяет использовать общую записную книгу в формате \*.xml, которая находится на сервере.

В поле «**Ссылка (URL)**» указывается путь к удаленному серверу. В поле «**Имя**» задается имя для подключенной удаленной записной книги.

Подробные материалы по синтаксису xml записной книжке Вы можете найти на сайте [www.ipmatika.com](http://www.ipmatika.com/) или запросить у тех.поддержк[и info@ipmatika.](mailto:info@ipmatika.ru)ru.

### <span id="page-62-0"></span>**5.3 Статистика звонков**

![](_page_62_Picture_29.jpeg)

Подробная статистика входящих/исходящих и переадресованных вызовов.

### <span id="page-63-0"></span>**5.4 LDAP**

Настройка доступа к LDAP серверу

![](_page_63_Picture_118.jpeg)

![](_page_63_Picture_119.jpeg)

![](_page_64_Picture_199.jpeg)

### <span id="page-65-0"></span>**5.5 Broadsoft**

Настройка доступа к списку контактов на севере Broadsoft

![](_page_65_Picture_70.jpeg)

![](_page_65_Picture_71.jpeg)

# <span id="page-66-0"></span>**5.6 Журнал вызовов**

Настройка доступа к истории вызовов на севере Broadsoft

![](_page_66_Picture_70.jpeg)

![](_page_66_Picture_71.jpeg)

# <span id="page-67-0"></span>**6. Обновление**

# <span id="page-67-1"></span>**6.1 Основные настройки**

![](_page_67_Picture_81.jpeg)

![](_page_67_Picture_82.jpeg)

### <span id="page-68-0"></span>**6.2 Дополнительные настройки**

**Доступ к данному меню имеет только пользователь с учетной записью Администратора. Подробнее смотри главу IV раздел 7 «Безопасность».**

![](_page_68_Picture_102.jpeg)

Параметры обновления, настраиваемые в опциях DHCP-сервера. В первую очередь телефон опрашивает значение, указанное в поле "Опция DHCP" (в диапазоне от 128 до 254). Если это поле не заполнено, телефон опрашивает опции по умолчанию (номер 66 или 43). Если в опциях DHCP отсутствуют параметры для обновления, телефон обращается к серверу указанному в поле URL.

Приоритет обновления: если определены все способы обновления, то приоритет будет следующим: **PNP-сервер - Опция DHCP – Опции DHCP 66 или 43 - URL**

![](_page_68_Picture_103.jpeg)

![](_page_69_Picture_199.jpeg)

# <span id="page-70-0"></span>**7. Доступ (безопасность)**

![](_page_70_Picture_100.jpeg)

![](_page_70_Picture_101.jpeg)

Меню «**Доверенные сертификаты**» и «**Серверный сертификат**» используются для защищенной работы с устройством по протоколу HTTPS.